## Changer la taille d'une photo

Pour changer la taille d'une photo sans changer sa qualité, procéder comme suit :

Lancer FastSone (si vous ne l'avez pas installé, faites-le à partir de notre site, et ouvrez la photo à redimensionner.

Vous voyez au passage les dimensions de la photo : 3276 x 4940 pixels.

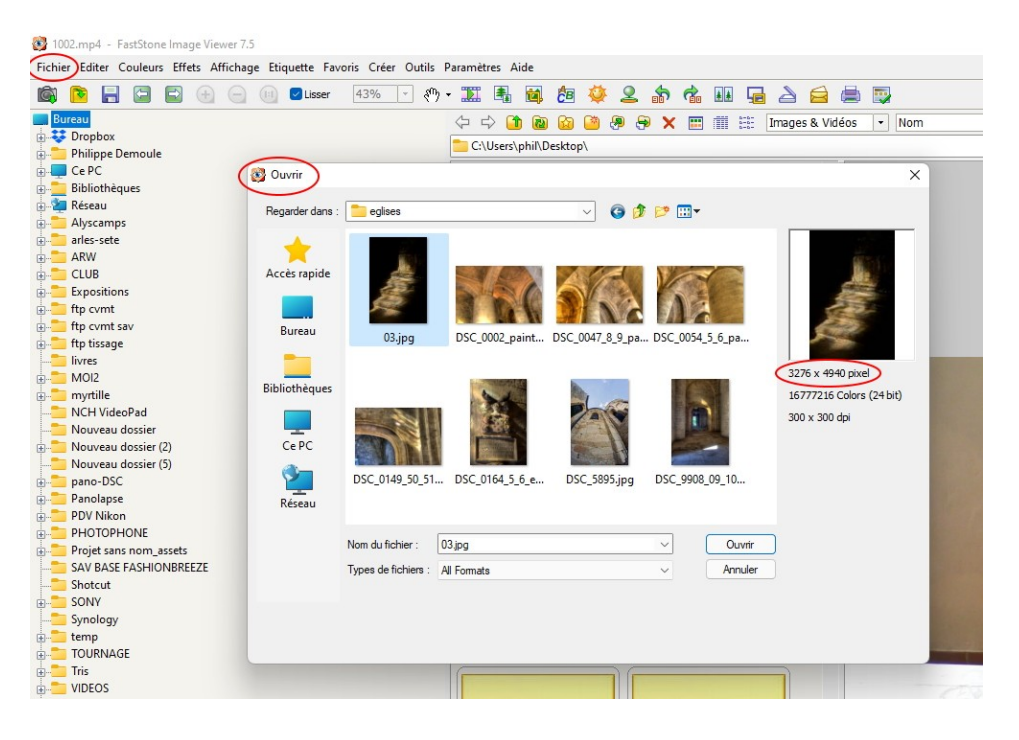

Ouvrez la photo.

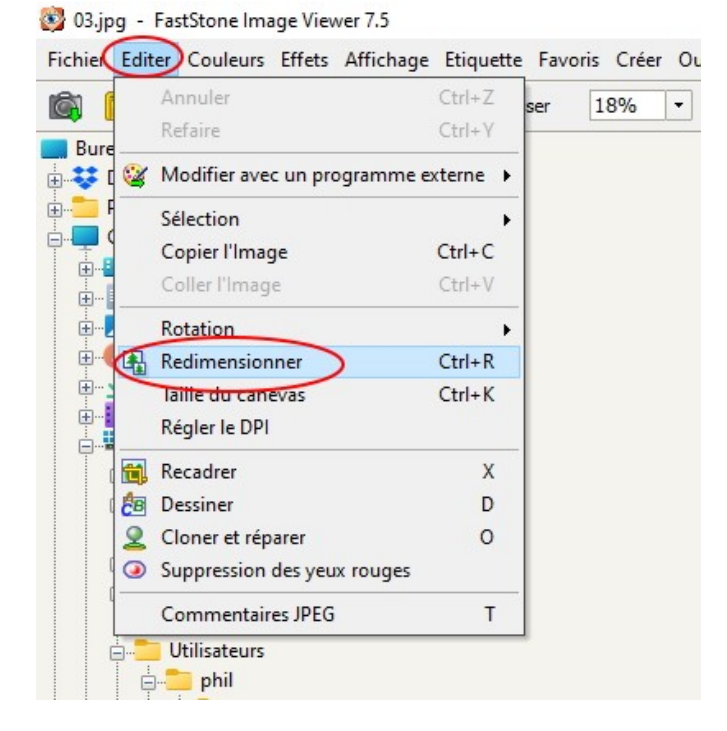

Menu Editer puis Redimensionner

## Redimensionner

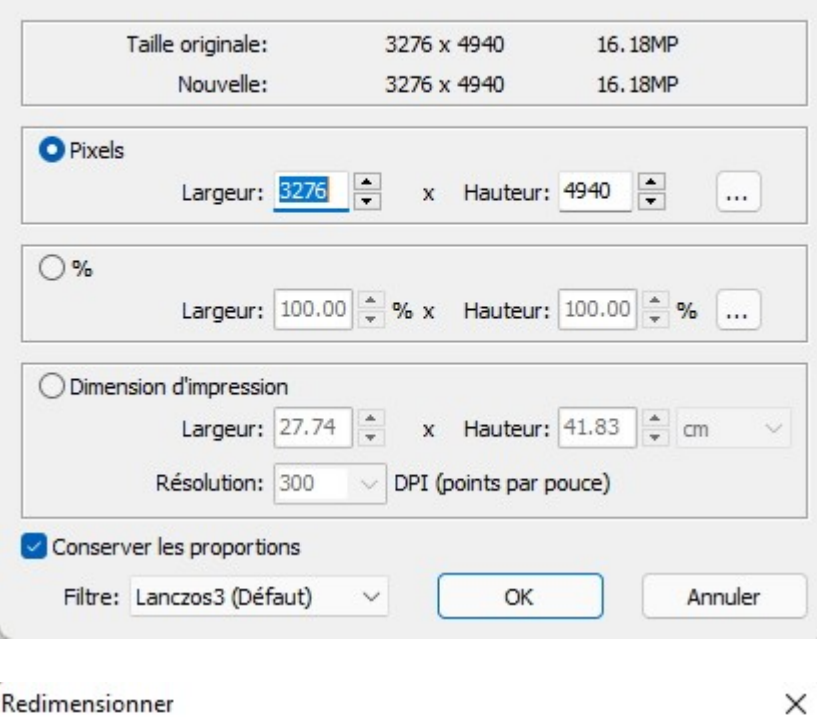

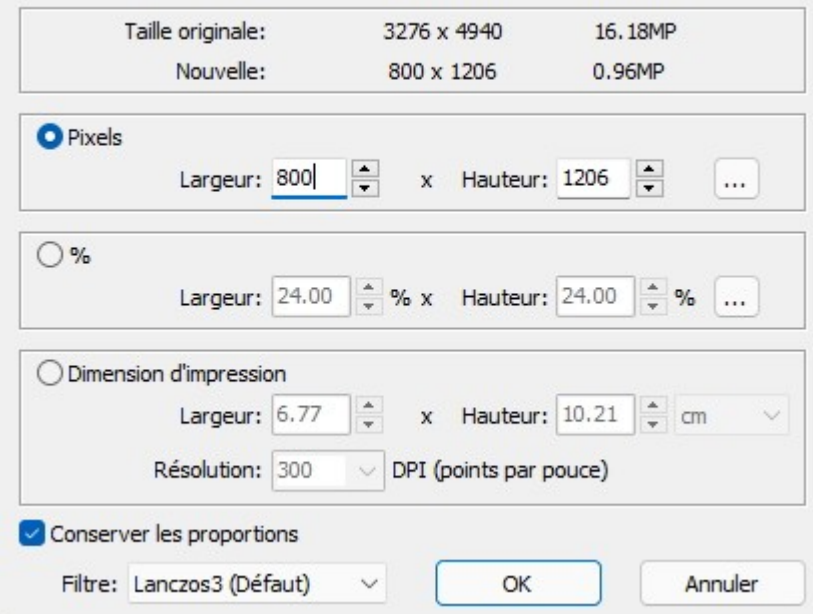

Remplacer simplement la largeur 3276 par 800. La hauteur sera calculée automatiquement.

Valider par OK

C'est fait. Il ne vous reste plus qu'à enregistrer votre photo sous un autre nom ou dans un autre dossier si vous désirez conserver l'original.